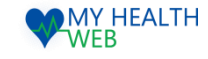

# ~レディース健診申込機能を利用時の手順について~ 被扶養者様向け利用マニュアル

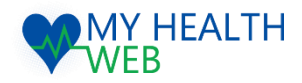

**問い合わせ先:MY HEALTH WEBヘルプデスク** 電話番号: 03-5213-4467 平日 9:00~17:00(※土・日・祝日、年末年始を除きます)

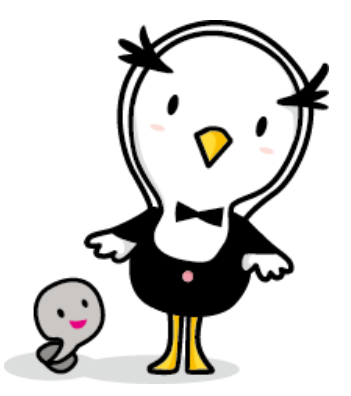

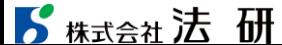

2024.03.01

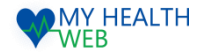

# 初回利用登録(初めて利用される場合)

#### 初回登録が済んでいる方は、P2へ進んでください。

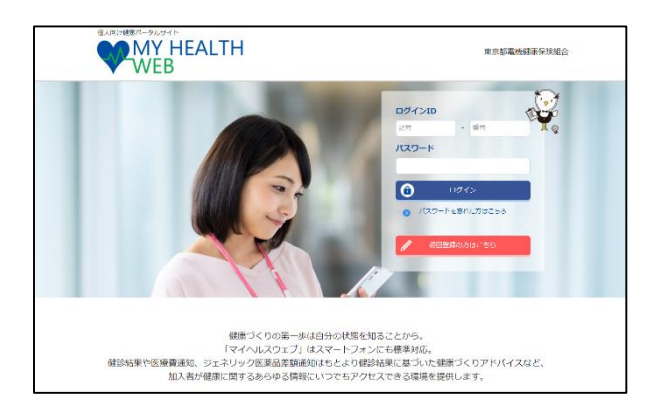

①ログインURL:https://denkikenpo.mhweb.jp/ ログイン画面へアクセス後、「初回登録はこちら」を

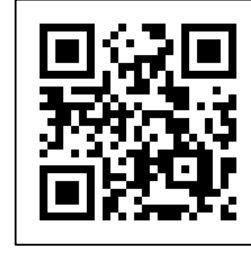

※スマートフォンで MHWのアプリをダウン ロードすると、アプリ からも初回利用登録が できます。 ※ログイン画面QRコード

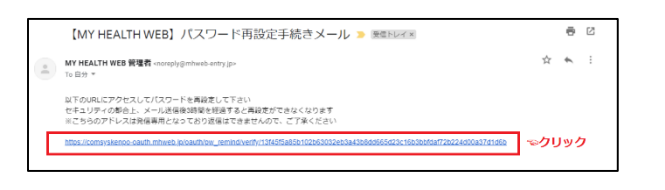

④登録したメールアドレス宛に届く、本登録用URLを クリックします。

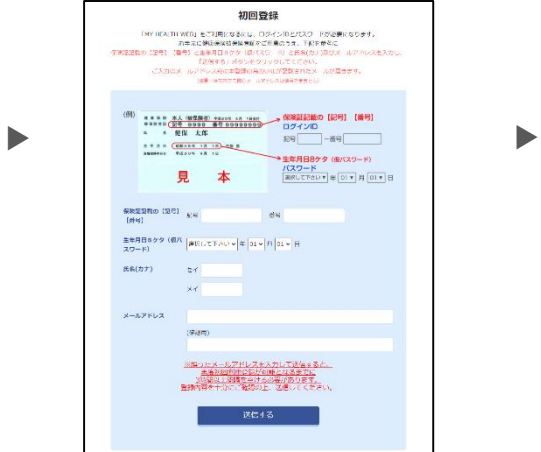

クリックします。 ②「ログインID(保険証の記号-番号)」「仮パス ワード(生年月日)」「氏名(カナ)」「メール アドレス(必須)」を入力し、「送信する」を クリックします。

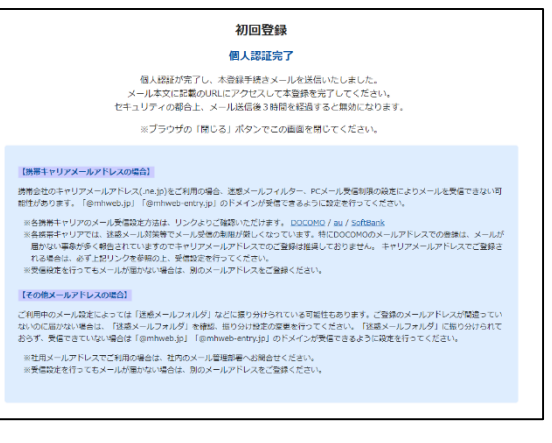

#### ③個人認証完了です。

②で入力したメールアドレス宛に本登録用URLが記載さ れたメールが届きます。

※「@mhweb.jp」「@mhweb-entry.jp」「@mhweb-info.jp」 からのメールが受信できるよう、 あらかじめ受信設定の変更を行ってください

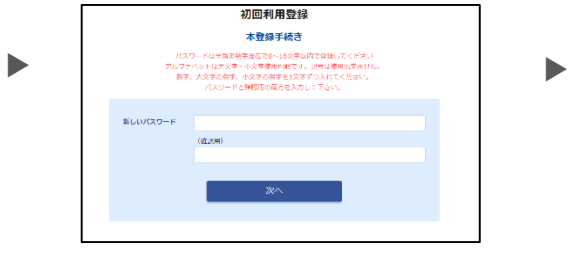

⑤新しいパスワードを入力し「次へ」をク

パスワー

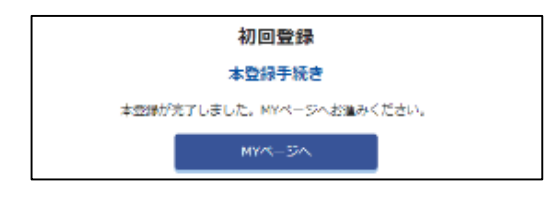

⑥本登録の手続が完了します。

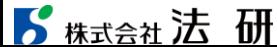

©Houken,Inc. 1

 $\mathbb{R}$ :  $\mathbb{R}$  is the set of  $\mathbb{R}$  in the set of  $\mathbb{R}$  is the set of  $\mathbb{R}$ 

リックします。 今後のログインにこちらのパスワードが必要となります

# STEP1.レディース健診申込機能を利用時の手順について(巡回レディース健診専用申込ページへアクセス)

### **「レディース健診専用申込ページ」にて健診の予約をお取りいただき、予約完了後、MHWで予約内容の登録と受診券の印刷を行ってください。**

#### ①MHW にログインし「ドック等申込」をクリック。 ②次の画面で「巡回レディース健診」をクリック。

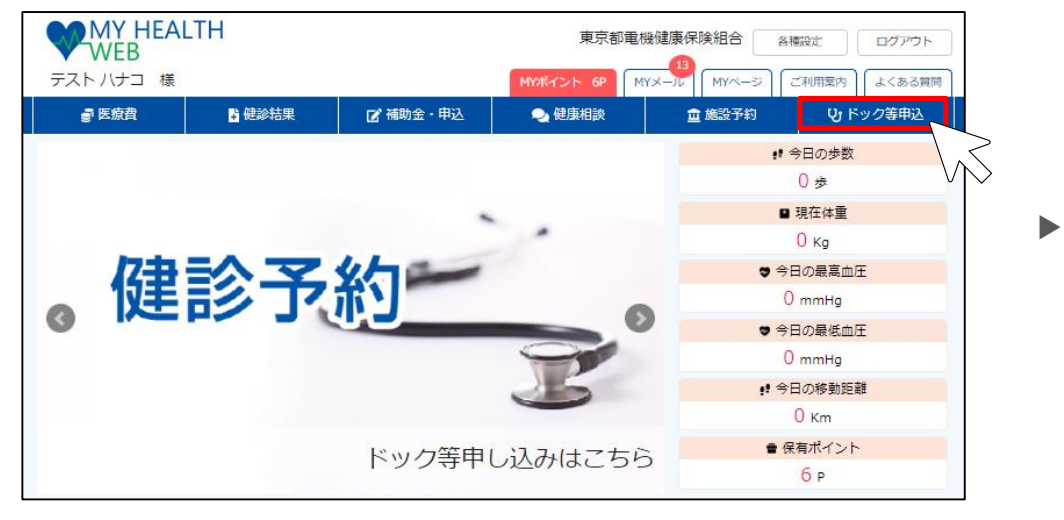

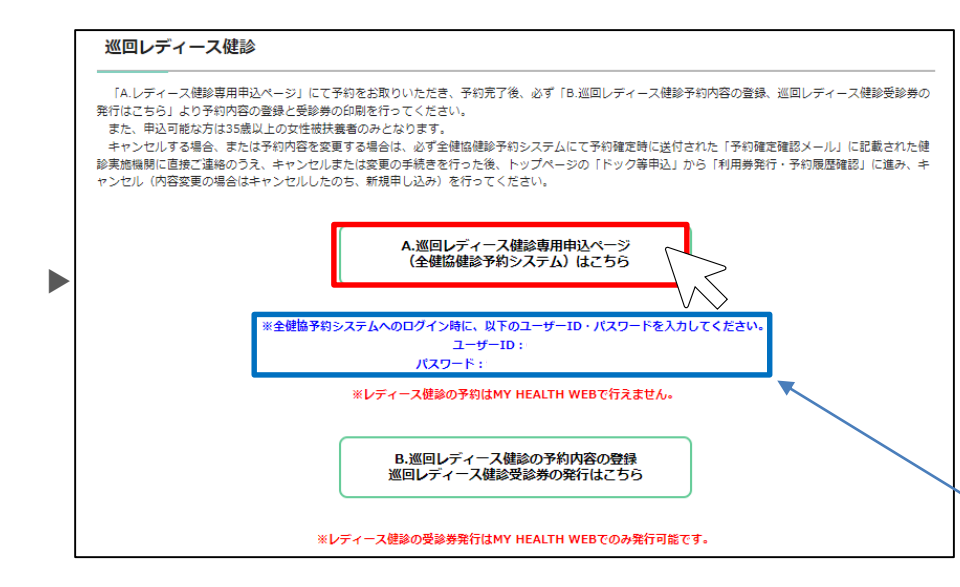

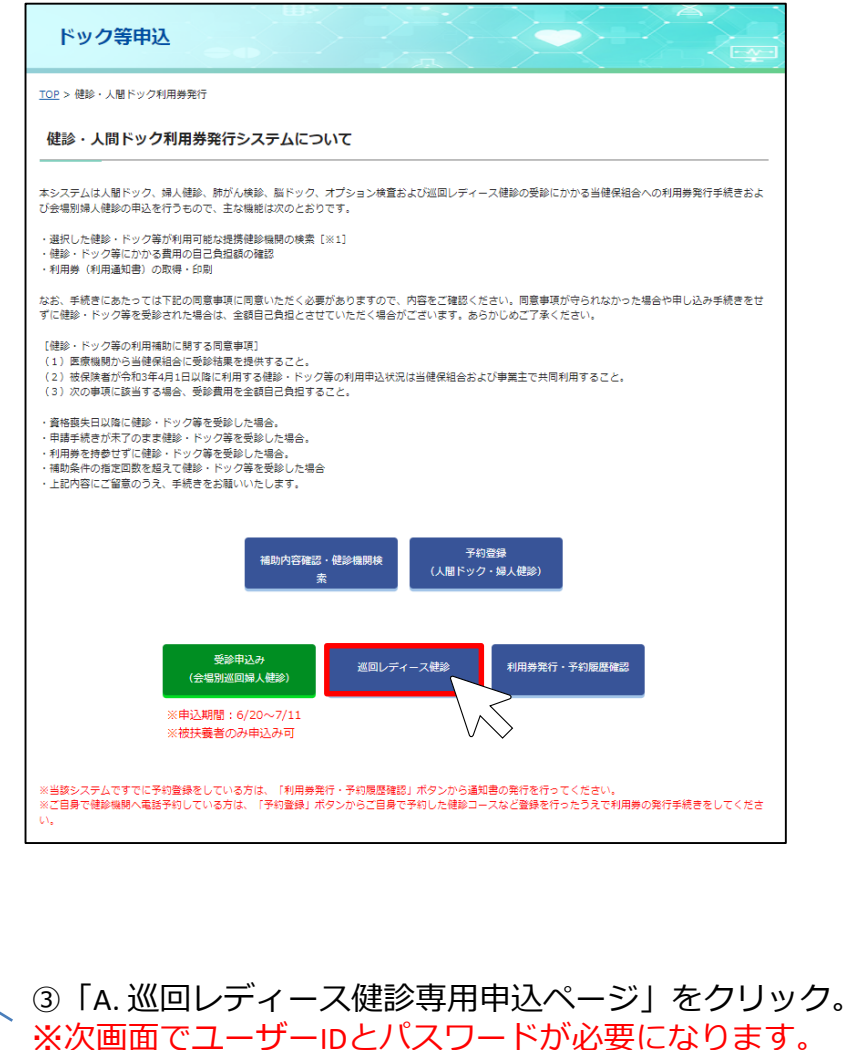

2024/3/1 ©Houken,Inc. 2

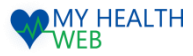

#### STEP2.レディース健診申込機能を利用時の手順について(巡回レディース健診申込)

#### ④全健協健診予約システムにログイン。 (前画面に記載されてるユーザーIDとパスワードを入力)

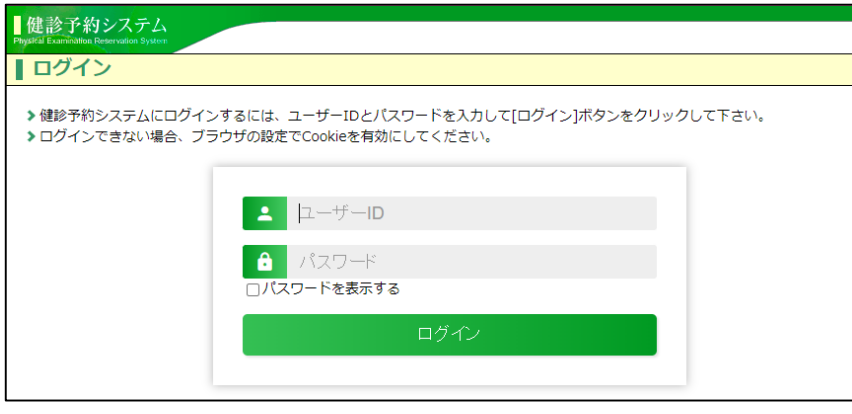

⑤健康診断のお申込みをクリック。

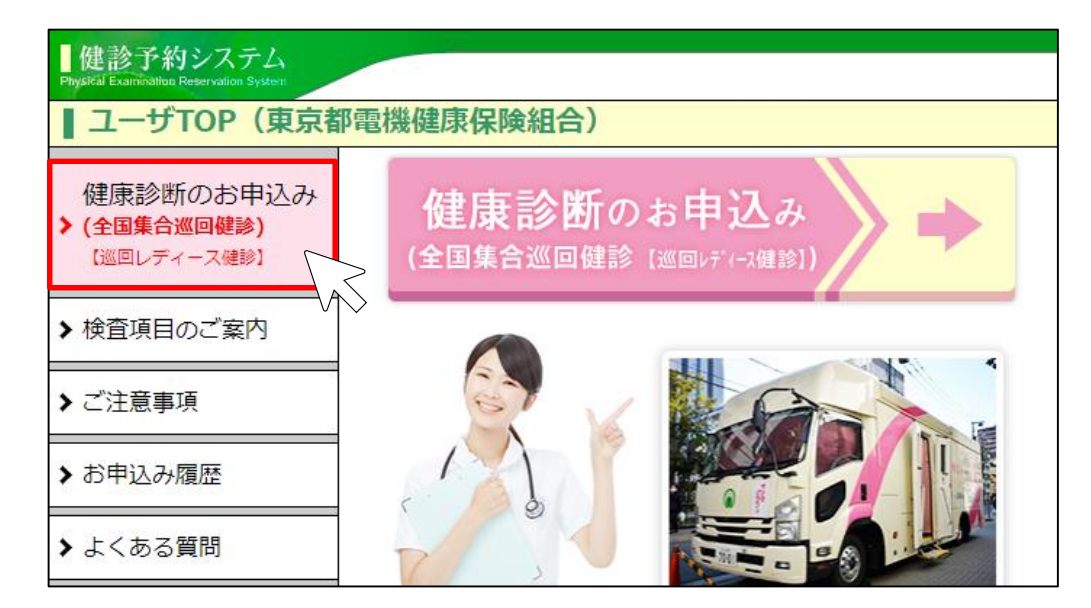

画面の案内に従い以下を入力してください。

・受診者情報

- ・希望会場・日時
- ・検査項目の選択

予約完了後、予約確定確認メールが届きます。

→STEP3へ

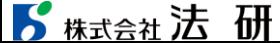

©Houken,Inc. 3

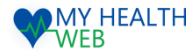

#### STEP3.レディース健診申込機能を利用時の手順について(予約登録・受診券発行)

# **STEP.3 の作業を行うことで健保への補助申し込みが完了となり、受診が可能となります。必ず登録を行ってください。**

⑥再度MHW にログインし「ドック等申込」をクリック。 ―――――――――――― ⑦次の画面で「巡回レディース健診」をクリック。

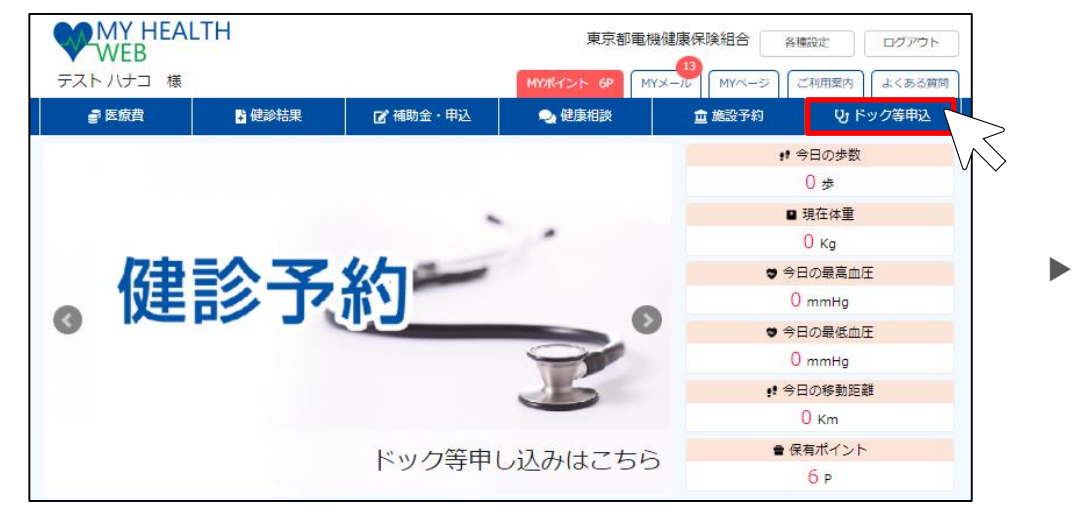

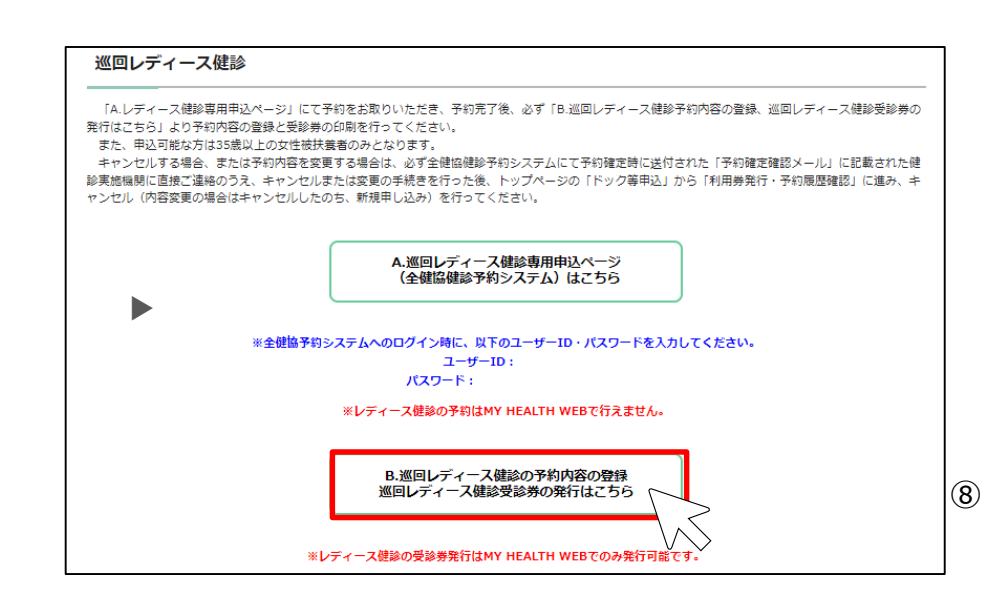

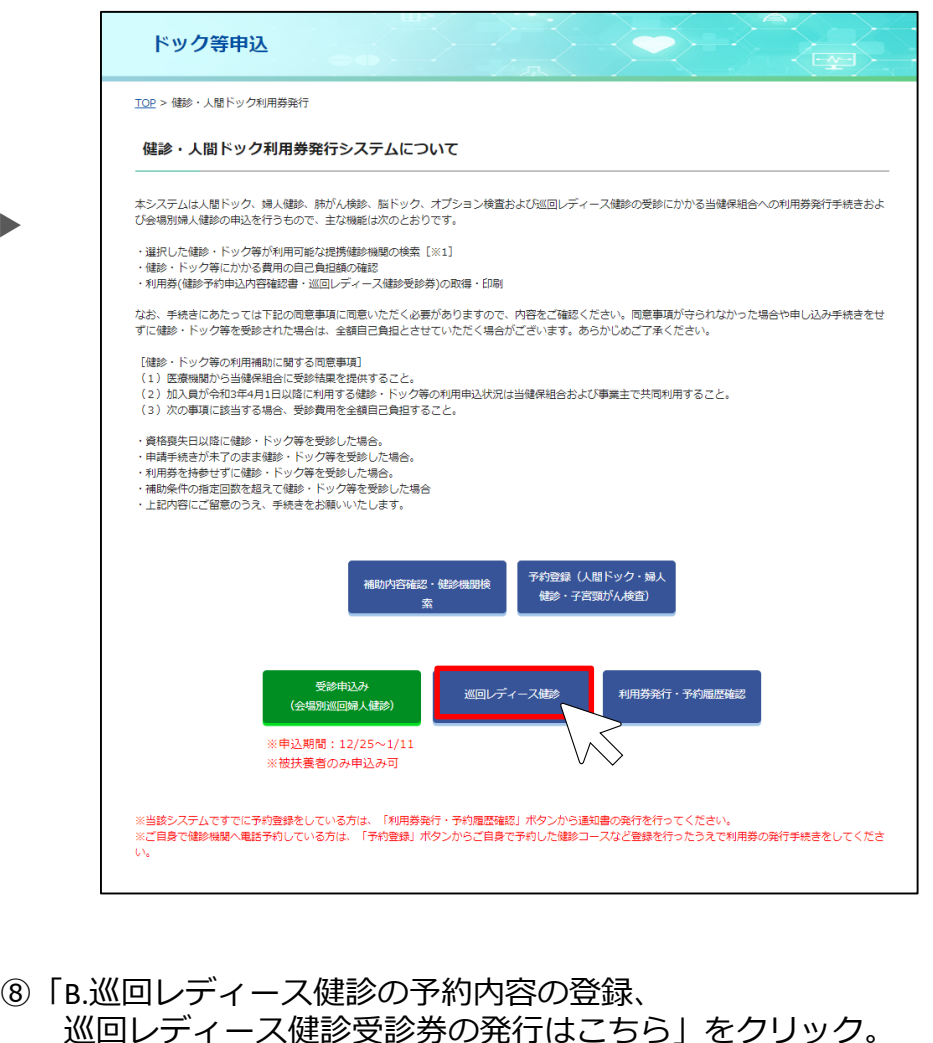

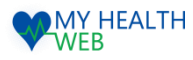

## STEP3.レディース健診申込機能を利用時の手順について(予約登録・受診券発行)

#### ⑨画面の案内に従い、予約内容を選択してください。 (健診実施機関は予約確定確認メールに記載されています)

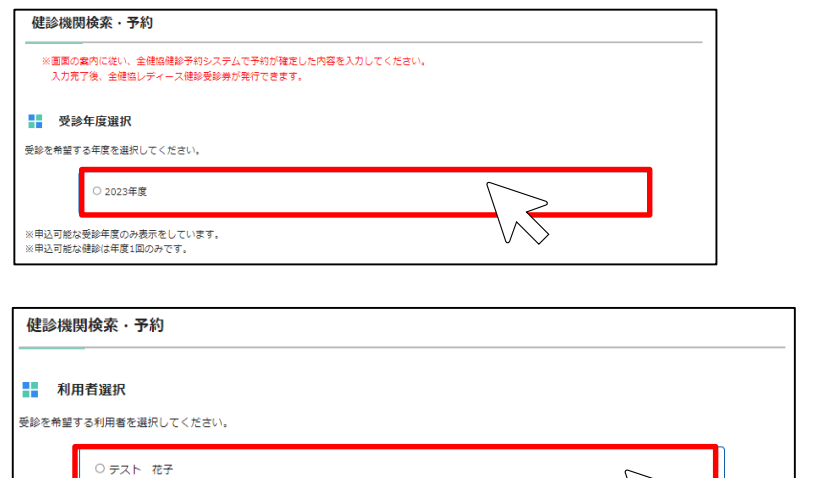

医療機関検索・予約 戻る 健診機関名 プロック 選択 公益財団法人 北海道労働保健管理協会 北海道 選択 一般財団法人 杜の都産業保健会 東北 選択 医療法人社団 同友会 開東・山梨 選択 一般社団法人 新潟県労働衛生医学協会 北陸・信越 選択 東海 I 社会福祉法人 聖隷福祉事業団 мŚ 選択 一般財団法人 愛知健康増進財団 東海Ⅱ 選択 一般財団法人 京都工場保健会 近畿 一般財団法人 淳風会 淳風会健康管理センター 中国・四国 選択 選択 公益財団法人 福岡労働衛生研究所 九州・沖縄 ※健診機関名は、全健協健診予約システムで予約時に送られた「予約確定確認メール」でご確認ください。

#### ⑩必須項目(受診日・郵便番号・住所・電話番号)を入力し 予約情報と利用者情報が正しいか確認し、登録してください。

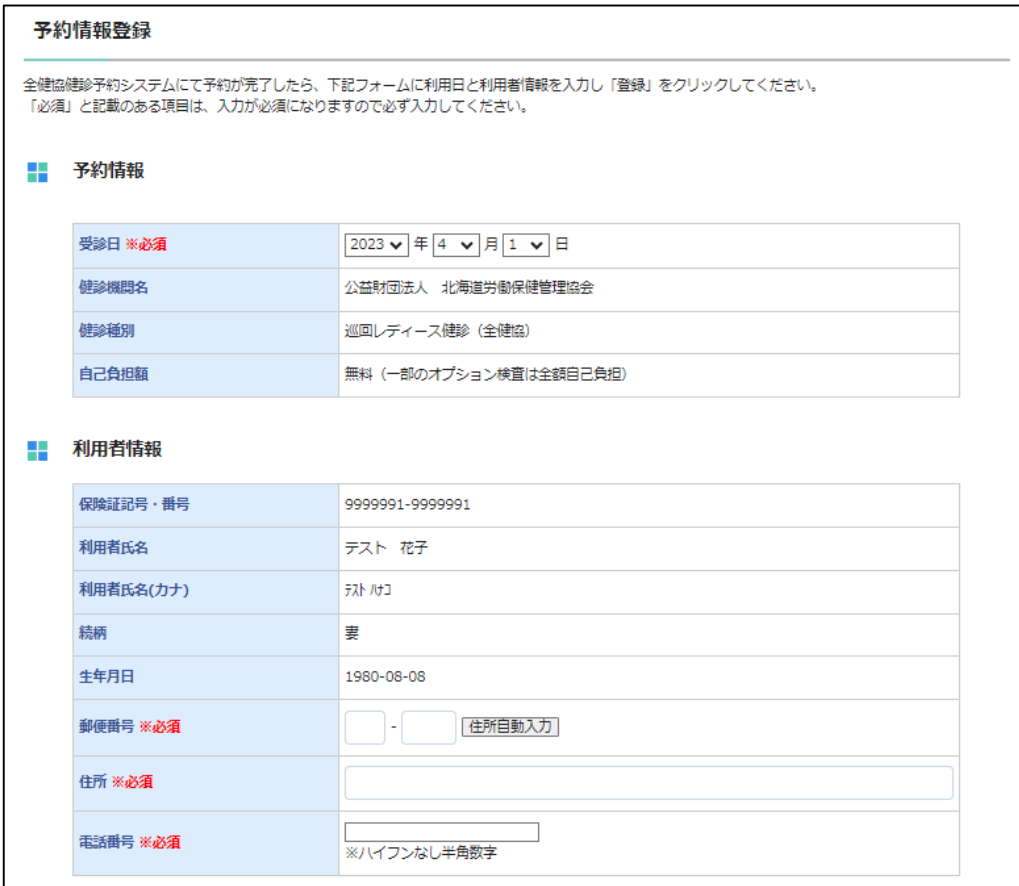

登録

戻る

※35歳以上の女性の被扶養者の方が申込対象者となります。

▶

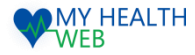

#### STEP3.レディース健診申込機能を利用時の手順について(予約登録・受診券発行)

#### ⑪利用登録完了画面よりレディース健診受診券をダウンロードしてください。

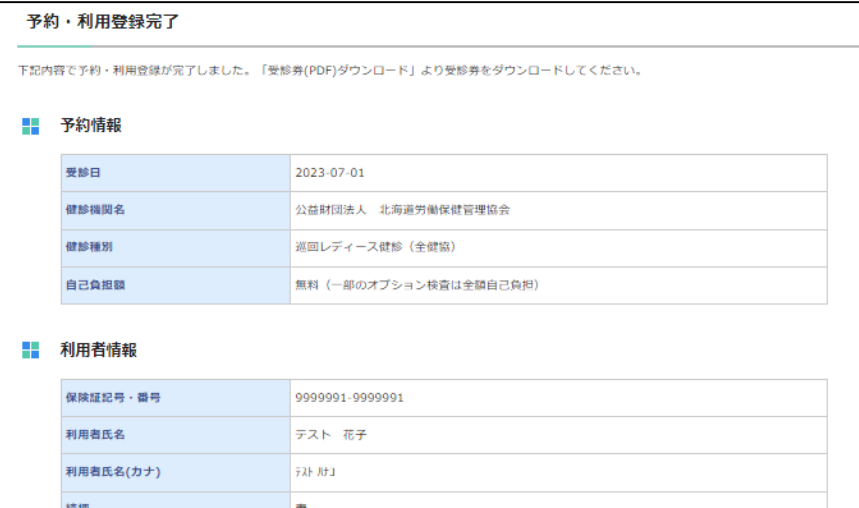

### 生年月日 1980-08-08 部便番号 住所 電話番号

※受診当日は、下記「受診券(PDF)ダウンロード」ボタンよりダウンロード・印刷した受診券と健康保険証を必ずご持参ください。

※キャンセル・内容変更について

必ず全健協健診予約システムにて予約確定時に送付された「予約確定確認メール」に記載された健診実施機関に直接ご連絡のうえ、キャンセルまたは変更 の手続きを行った後、MY HEALTH WEBのトップページ「ドック等申込」から「利用券発行・予約履歴確認」よりキャンセル (内容変更の場合はキャンセ ルしたのち、新規申込)を行ってください。

※受診券はPDFファイルで出力されます。

※PDFファイルをご覧いただくためには、無料のAdobe® Reader®が必要です。お持ちでない場合は、こちらからダウンロードしてください。

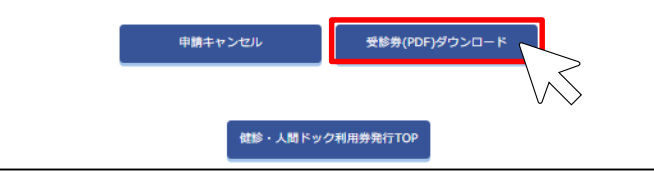

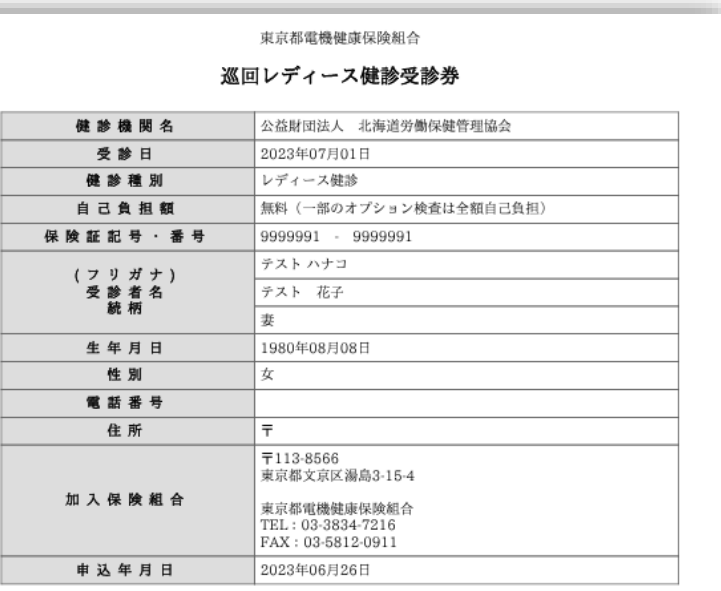

#### <注意事項>

※この受診券は、全健協が実施する巡回レディース健診を受診する際に必要な書類です。健診日当日受付に健康保険証と一 緒に提出してください。 ※自己負相離について

無料(基本検査+胃部X線検査+大腸がん検査+乳腺エコー又はマンモグラフィー+子宮頚部細胞診) その他のオプションは全額自己負担となります。

※統計資料等の作成、または健康教育や保健指導などの疾病予防の効果につながる保健事業の実施に活用するため、医療機 関から当保険組合にあなたの健診結果が通知されます。

※この申し込みに係る個人データについて、健診受診率の向上を日的として、東京都電機健康保険組合と事業所は共同利用 します。

※二次検査を実施し、保険診療となる場合は、費用の3割が本人負担となります。

#### ※キャンセル・内容変更について

必ず全健協健診予約システムにて予約確定時に送付された「予約確定確認メール」に記載された健診実施機関に直接ご連 絡のうえ、キャンセルまたは変更の手続きを行った後、MY HEALTH WEBのトップページ「ドック等申込」から 「利用券発行・予約履歴確認」よりキャンセル(内容変更の場合はキャンセルしたのち、新規申込)を行ってください。

※巡回レディース健診受診券は必ず印刷し、 受診日当日に実施会場に持参し、提出してください。

※キャンセルする場合、または予約内容を変更する場合は、必ず全健協健診予約システムにて予約確定時に送付された「予約確定確認メール」に記載された健診実施機 関に直接ご連絡のうえ、キャンセルまたは変更の手続きを行った後、トップページの「ドック等申込」から「利用券発行・予約履歴確認」に進み、キャンセル(内容 変更の場合はキャンセルしたのち、新規申し込み)を行ってください。

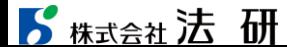

©Houken,Inc. 6